## **Colorado Watershed Resilience Tool - Quick Guide Version Date: 6/30/2023**

The Colorado Watershed Resilience Tool was released in 2023 by American Rivers and the Colorado Natural Heritage Program. It is intended to be a planning resource and research tool for conservation organizations, practitioners, policy makers and others considering mechanisms for improving watershed resilience across Colorado. Specifically, the tool provides mapping data to identify opportunities for riparian, wetland and instream restoration and protection at the watershed scale. Opportunities to improve resilience are often based on various values including the protection of biodiversity, improving hazard resilience and bolstering water security.

The Tool is focused on four main themes - Biodiversity in Colorado Watersheds, Opportunities to Promote Water Security, Challenges to Watershed Resilience, and River Protection and Restoration Opportunities - that are made up of different statewide layers that can be turned on and off by Tool users.

#### The Tool is available on the American Rivers website

(<https://www.americanrivers.org/colorado-watershed-resilience-tool/>) as well as in the Colorado Wetland Information Center (CWIC) where it can be found under the Data & Tools tab (<https://cnhp.colostate.edu/cwic/tools/toolbox/>).

### **I. Overview of Key Tool Features**

When you open the web link for the Colorado Watershed Resilience Tool, you will first see a splash screen, which can be turned off for future use by clicking the box next to "Do not show this splash screen again".

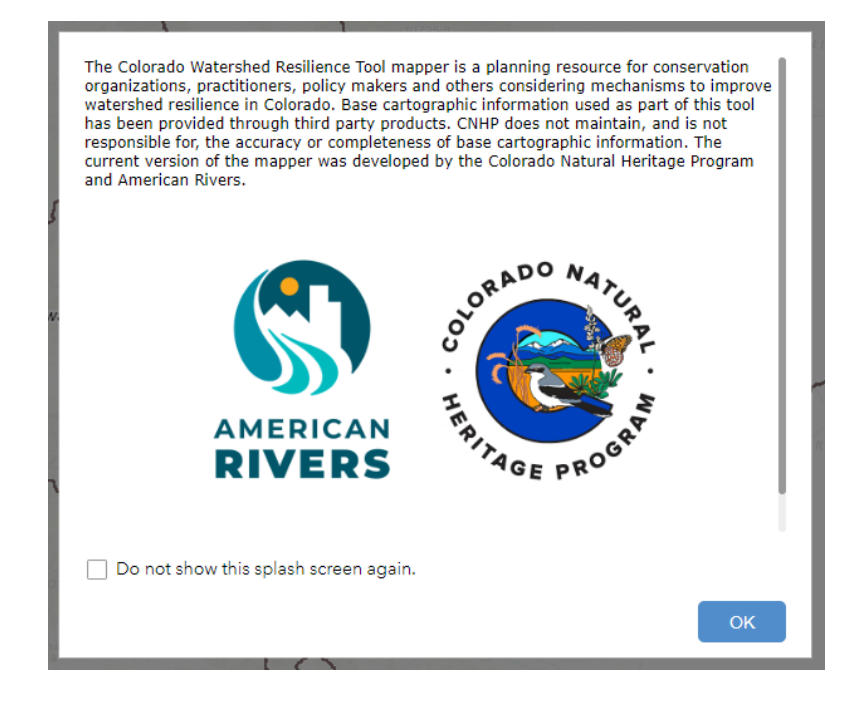

The **About** panel on the left side of the screen displays an overview of the Tool, including the different layer groups, examples of potential applications, attribute descriptions for Watershed Priorities and Attributes

Summaries for each HUC12 watershed, and data sources. You can minimize or expand the About panel at any time by clicking on the arrow along the right side of the panel.

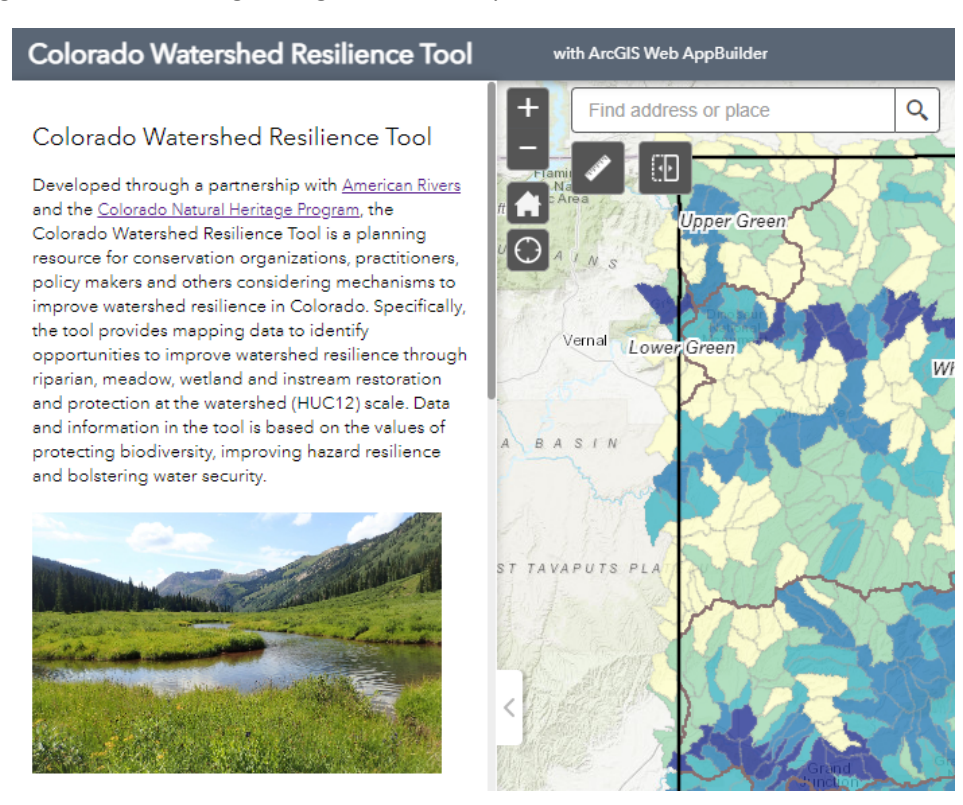

At any point, Tool users can click on and zoom into a given HUC12 watershed polygon to get a summary of watershed habitat priorities and attributes including size (km^2), number of overlapping habitat priorities, percent natural land cover, and the importance of the watershed to surface drinking water supplies downstream. Descriptions of each layer and definitions of key attributes can be found in the Map Layer Library at the end of this guide. The example below shows popup information for the Middle South Boulder Creek watershed.

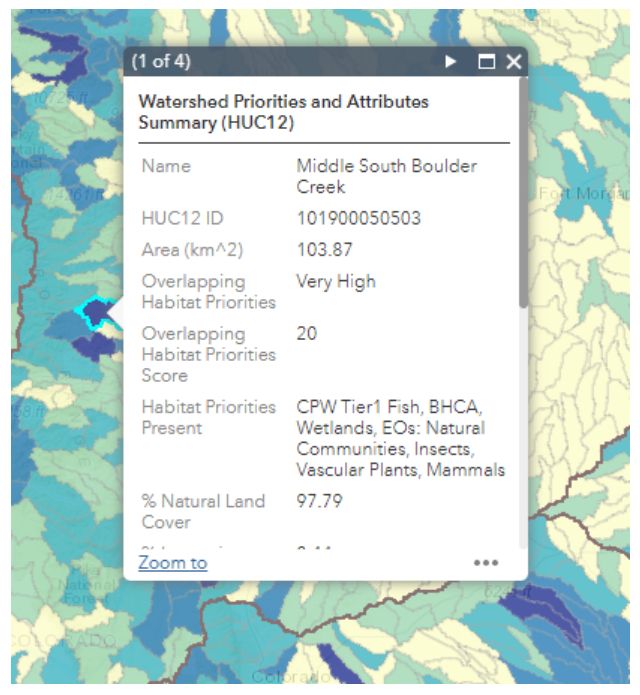

### II. **Cartographic Tools**

By selecting the icons in the upper right corner of the window, you can view the **Legend** for selected layers, the **Layer List** of all available layers, and different options for **Basemaps**.

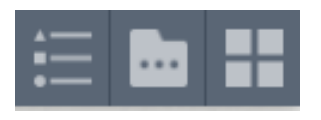

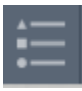

The **Legend** icon allows you to view symbols for all selected layers. In the following example, the Colorado State Boundary, River Basins (HUC6), Habitat Priorities by HUC12 Watershed, and CNHP Potential Conservation Areas are turned on in the **Layers List** and symbols and associated

descriptions are visible in the **Legend** panel.

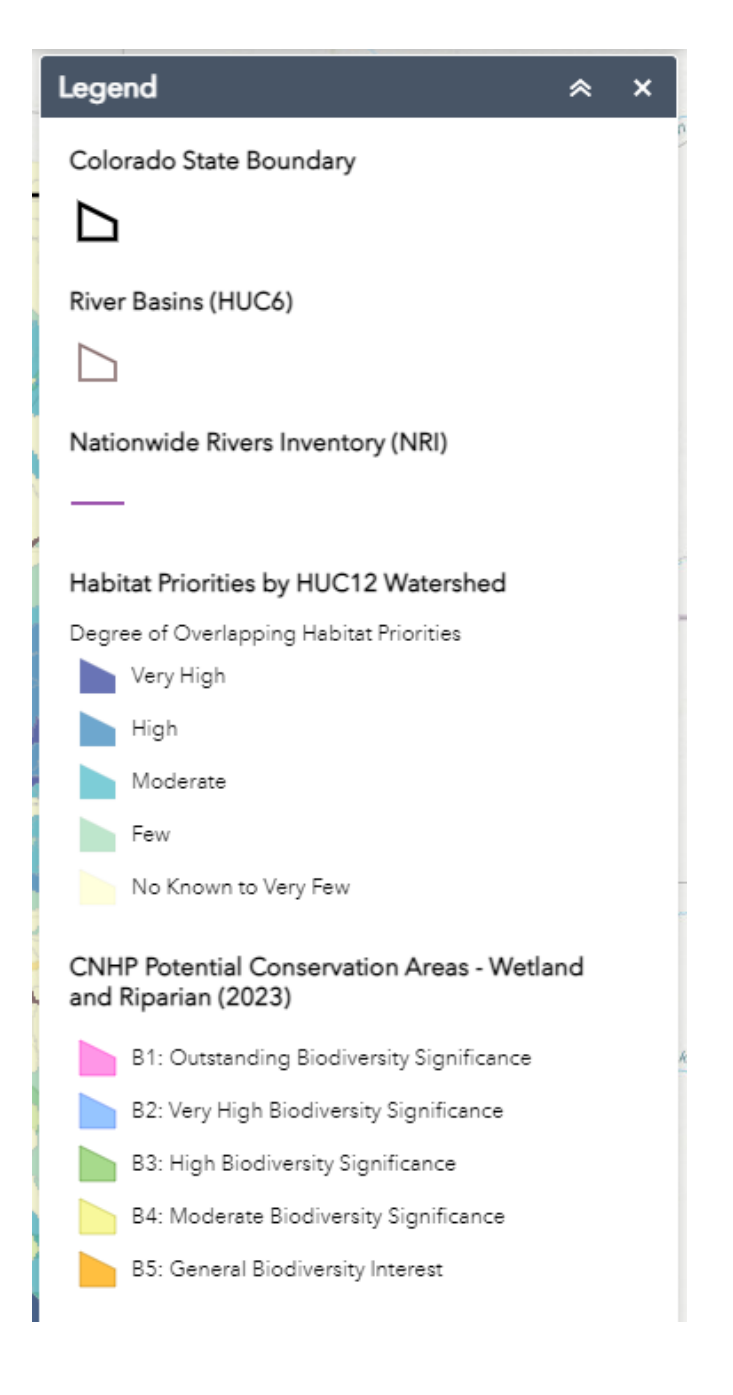

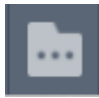

The **Layer Library** icon allows exploration of 5 different root layer groups, which contain 28 different layers that may be selected. Checking the box to the left of each layer turns a layer on or off. Layers that appear in gray text are visible at set scales, meaning users must zoom in or out for the layer to

become visible. The source for each layer is provided in the **Layer Library** and **Legend**. Several layers, such as NHD Plus v 2.1 waterbodies and the Nationwide Rivers Inventory, are pulled from web services hosted by the creators of the data layer. For the best viewing experience and performance, we recommend only turning on several layers at the same time.

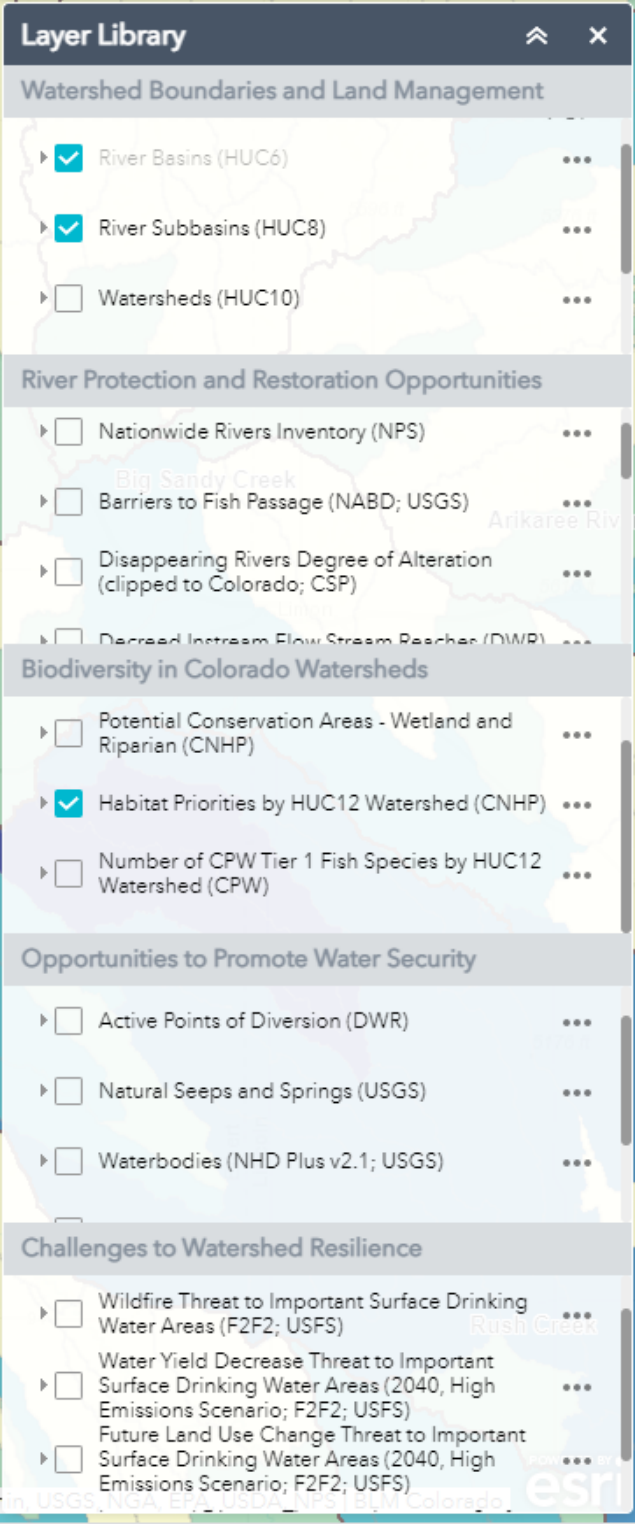

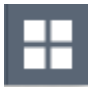

The **Basemap Gallery** icon allows you to choose from a variety of basemaps, including aerial imagery, topographic maps, and street maps. Imagery hybrid maps include imagery along with place names, streets, and other human features.

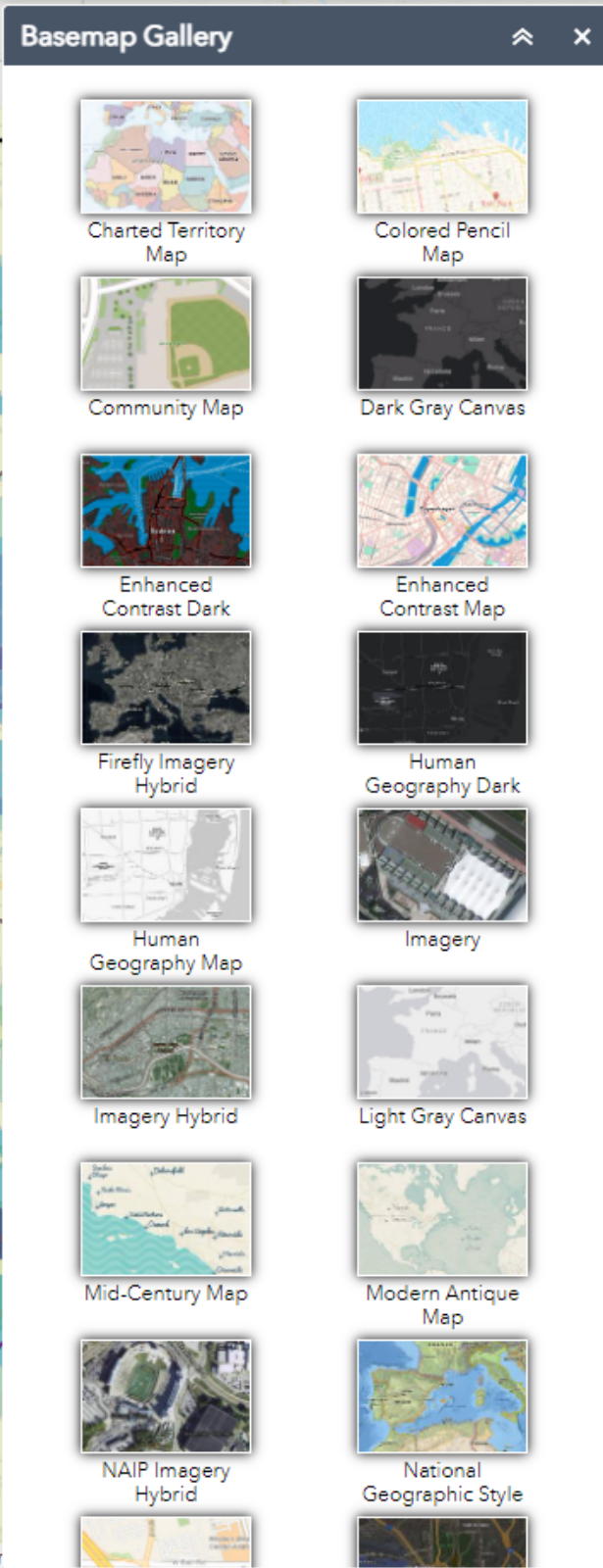

#### **III. Measurement and Navigation Tools**

In the upper left corner, next to the **About** panel, you will find icons to **Zoom** in (**+**) and out (**-**) in the mapper and the option to enter and search for an address or place name.

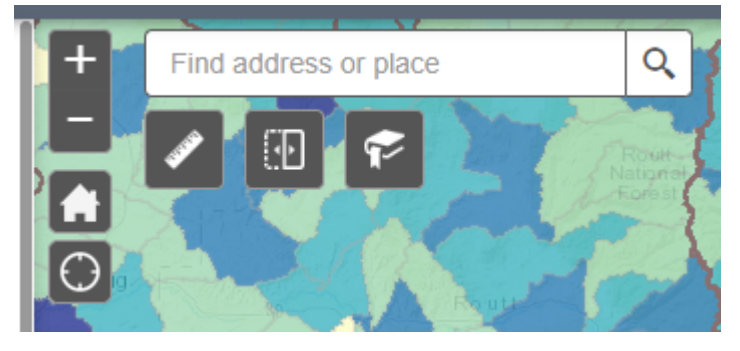

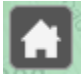

The **Default Extent** icon returns the map view to the entire state of Colorado.

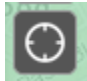

The **My Location** icon allows you to explore mapped features near your current location (or the location tied to your computer or other viewing device), which may be different than your precise location depending on your privacy settings.

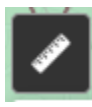

By clicking the **Measurement** icon, you can draw a polygon to get an area, measure a distance along a line, or find coordinates for a point on the map. Each measurement option allows the user to specify preferred units. Pressing **CTRL** while using measuring tools allows snapping to features on the map.

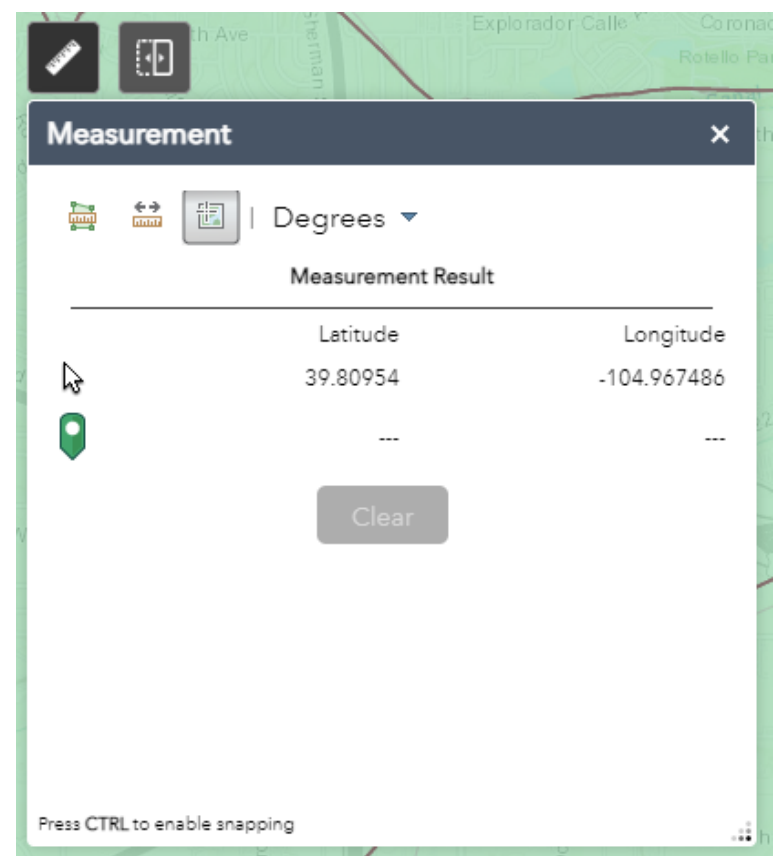

Clicking on the **Swipe** icon allows users to slide the Habitat Priorities layer left and right using the small gray box at the center of the swipe bar to enable viewing other map layers side-by-side. In the following example, Habitat Priorities are visible as an overlay on the left, but pulled away to reveal waterbodies and Wildfire Threat to Important Surface Drinking Water Areas to the right of the bar.

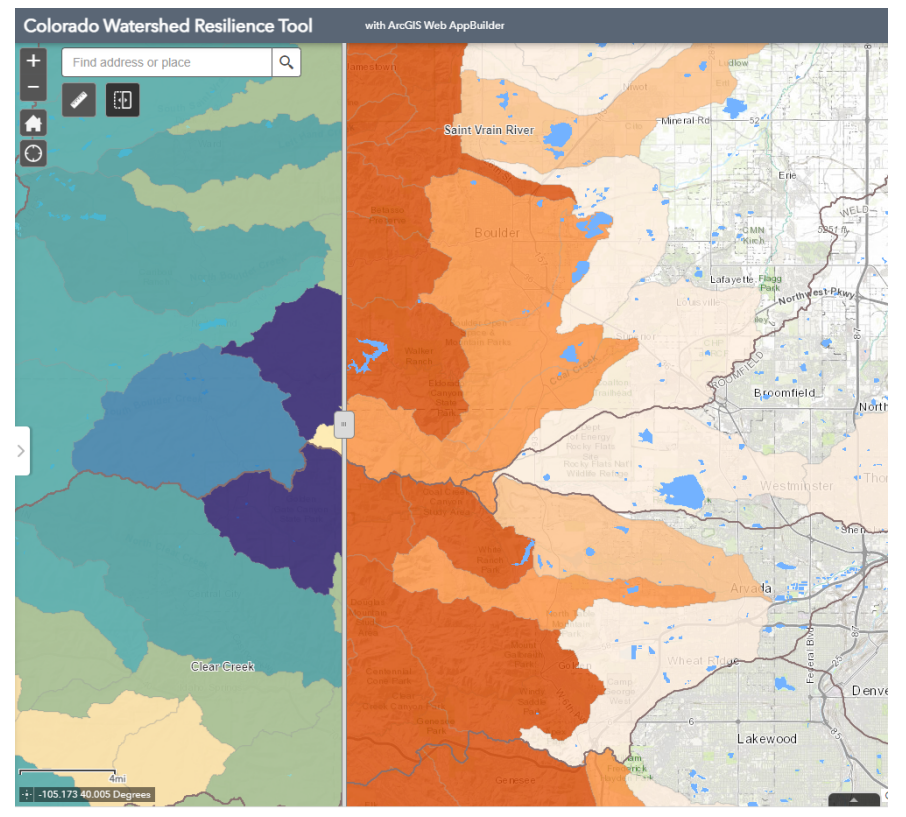

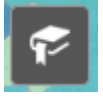

The **Bookmark** icon allows users to add bookmarks to return to at a specified location and extent (zoomed in/out). Users can click the **Add** button to create new bookmarks, delete existing bookmarks, and personalize bookmarks with icons or images.

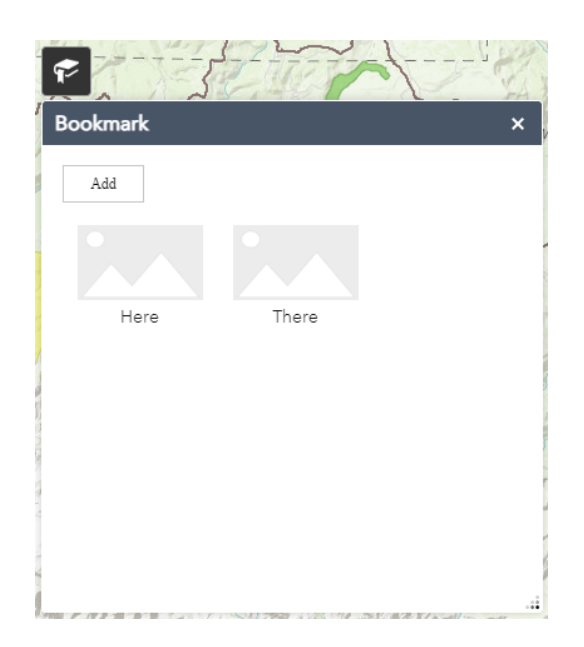

 $\overline{\mathbb{E}}$ 

Finally, whether viewing a bookmark or zoomed in or out of the mapper, users can view the current scale of the map, view the current location of the mouse arrow on the map, and click on the small white arrow in the lower left corner of the map to show or hide the map overview box. The map overview box can also be maximized or minimized to the full map screen by clicking on the four small black arrows.

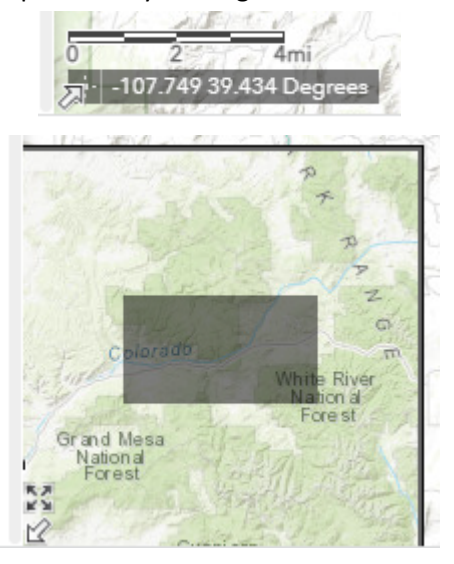

### **IV. Selecting Map Features**

The **Select** icon in the upper right corner of the mapper allows users to manually select features  $\mathbb{R}$ within the map. By clicking on the icon, a menu of selectable layers opens. By default, Habitat Priorities by HUC12 Watershed is the only selectable layer. Users can make additional layers

selectable by clicking on the check box at the top of the layer list:

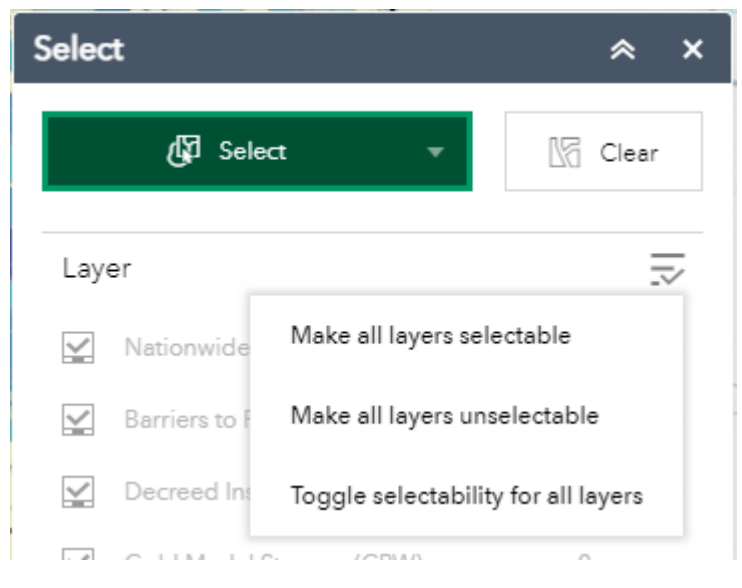

The green **Select** menu includes options for different types of selection tools, including a user-defined polygon, rectangle, circle, point, line, and lasso. All selections can be cleared using the **Clear** button at the top of the **Select** menu. Note: layers must be turned on in the Layer Library before being selectable using the **Select** tool, and for selected features to be shown in attribute tables for each layer.

In the following example, the **Select by lasso** tool from the **Select** menu was used to select a batch of HUC12 watersheds in the Upper Arkansas basin. Selected features from the Habitat Priorities by HUC12 Watershed layer will be shown as selected in the attribute table associated with that layer.

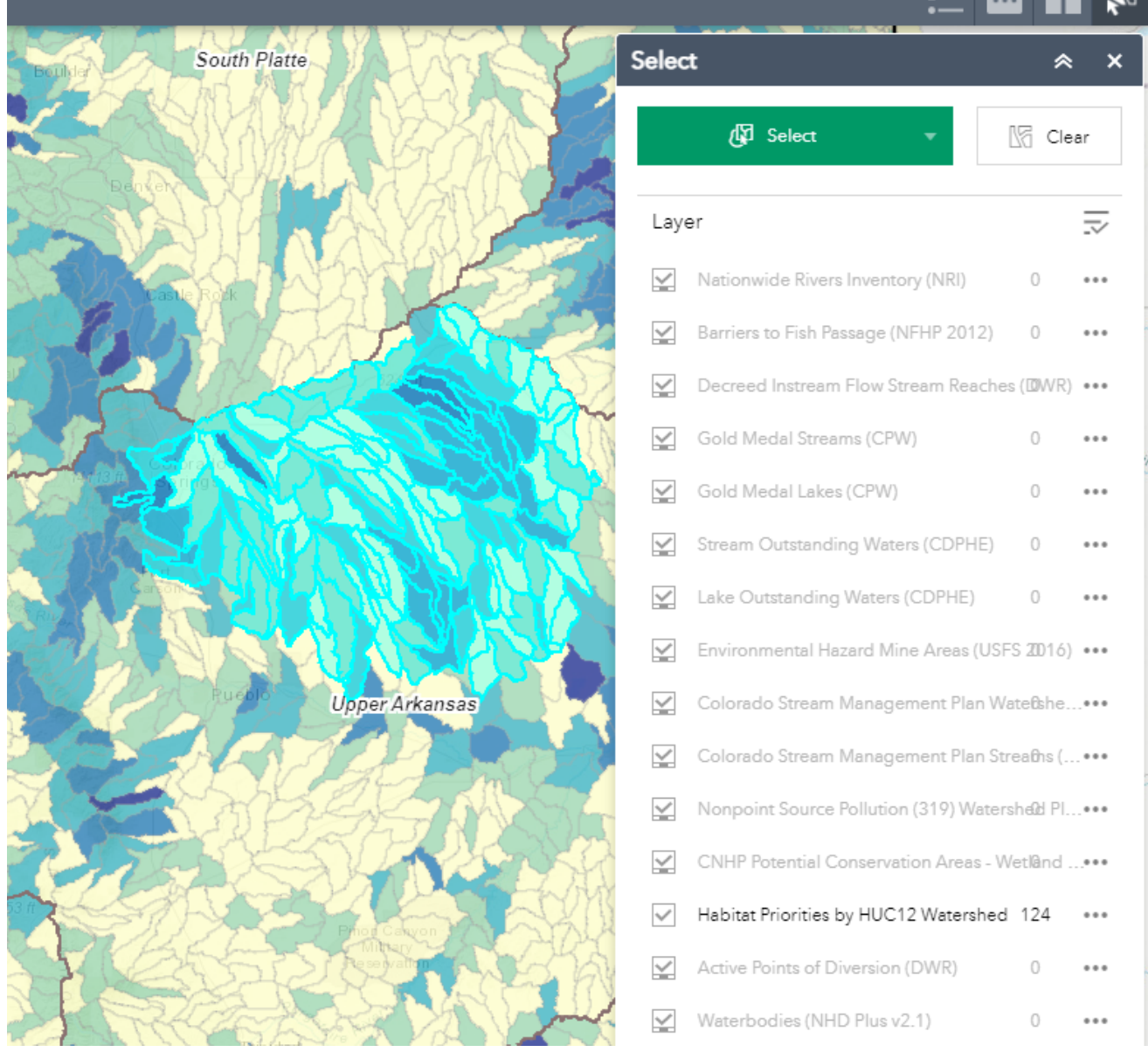

 $\mathbf{r} = \mathbf{R} \mathbf{R}$  and  $\mathbf{R}$ 

#### **V. Viewing Features within Select Areas and Filtering Data in a Table**

Attribute tables for select data layers within the Tool can be accessed in several ways: 1) In the **Layer Library** or a popup box for a given layer, by clicking on the three dots to the right of the layer name and scrolling down to select **View in Attribute Table**, or 2) by clicking the **Open Attribute Table** button at the bottom of the screen.

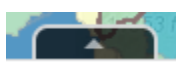

Within the **Attribute Table**, click on **Options** and then **Filter** to search for specific watershed attributes by choosing **Add Expression** or **Add Set**. In the example below, choosing the overlapping habitat priorities and the wildfire threat fields, **contains**, and the text "High" returns a subset of HUC12 watersheds that have a high or very high number of overlapping habitat priorities while also having a high or very high wildfire threat. Once you've filtered watersheds, return to the **Options** menu in the **Attribute Table** and click **Export All to CSV** to download a table of the filtered results.

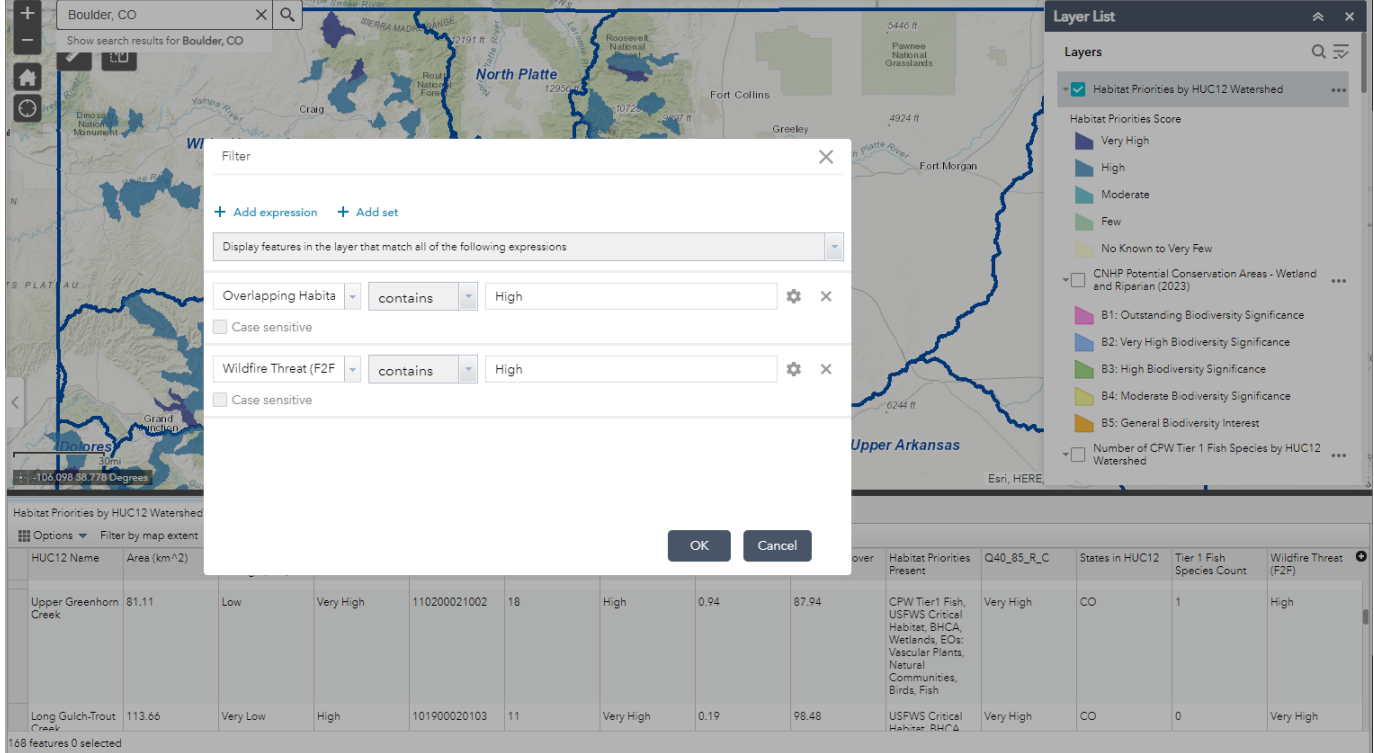

You can also select "Filter by Map Extent" at the top of the Attribute Table to only view features in the current map extent.

# **Colorado Watershed Resilience Tool Map Layer Library**

Colorado Watershed Resilience Tool (**https://www.americanrivers.org/colorado-watershed-resilience-tool/)** map layer groups and layers with source, date, description, why it matters, and attribute details. Layer groups correspond with how layers are organized in the mapper's layer list.

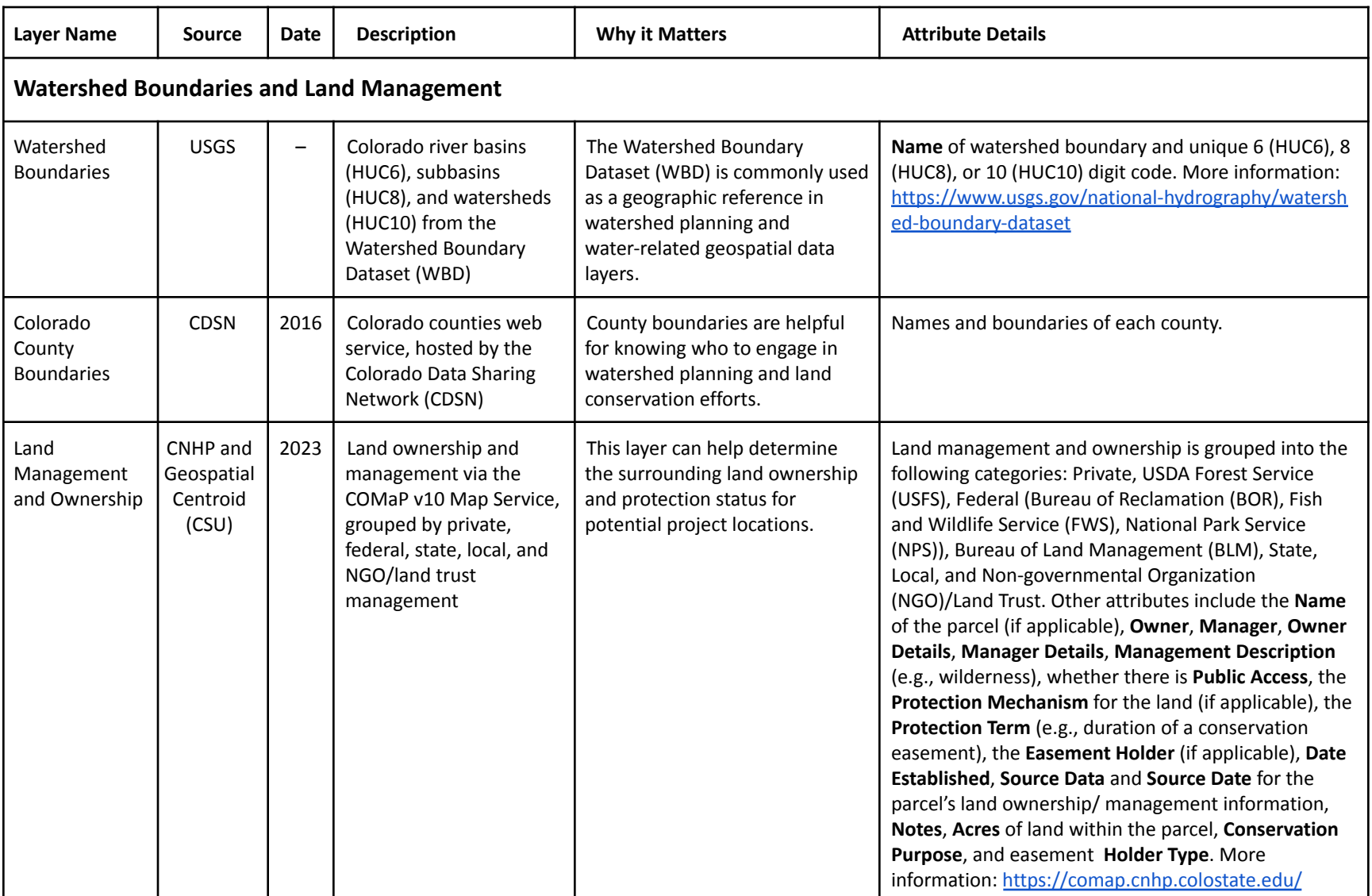

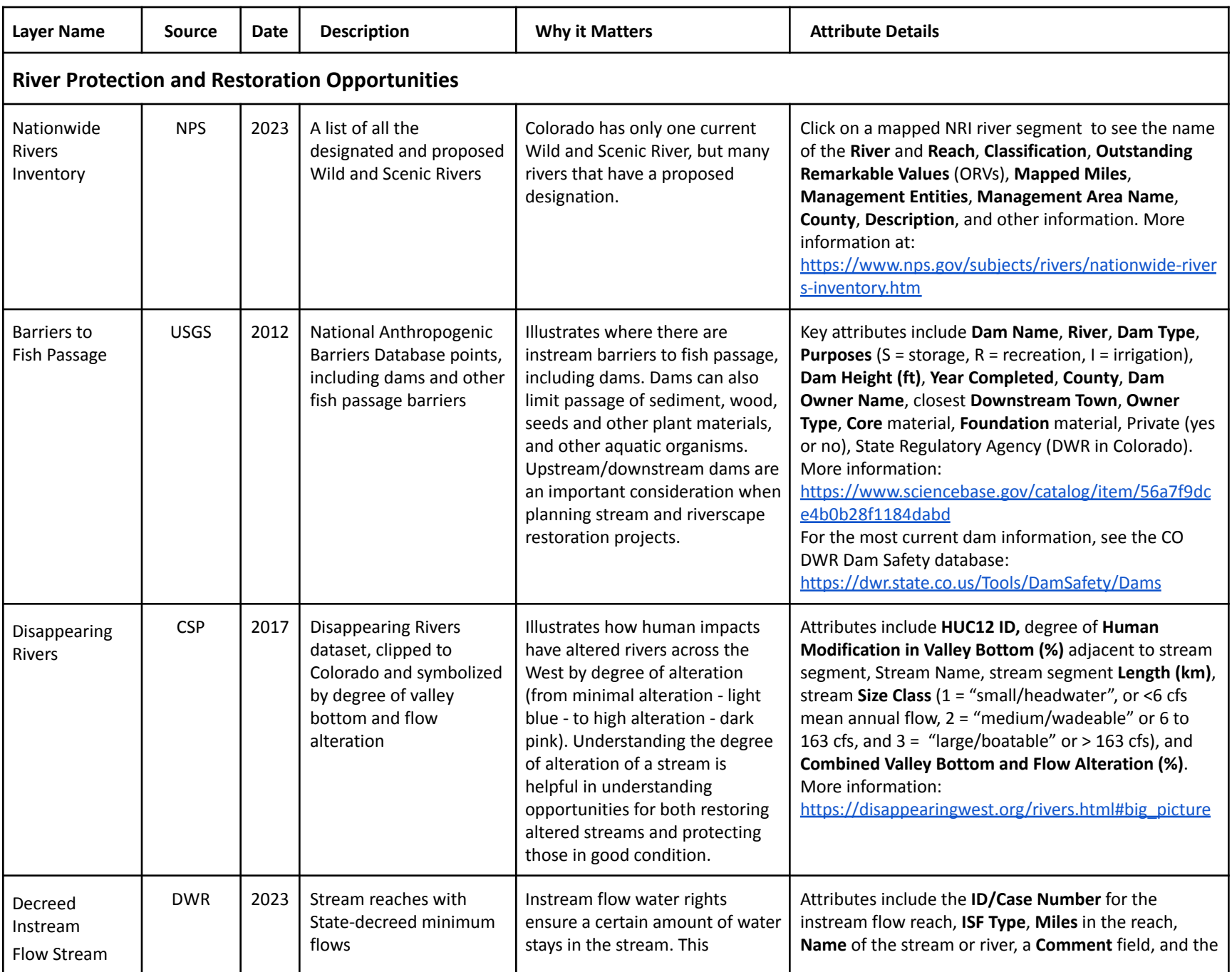

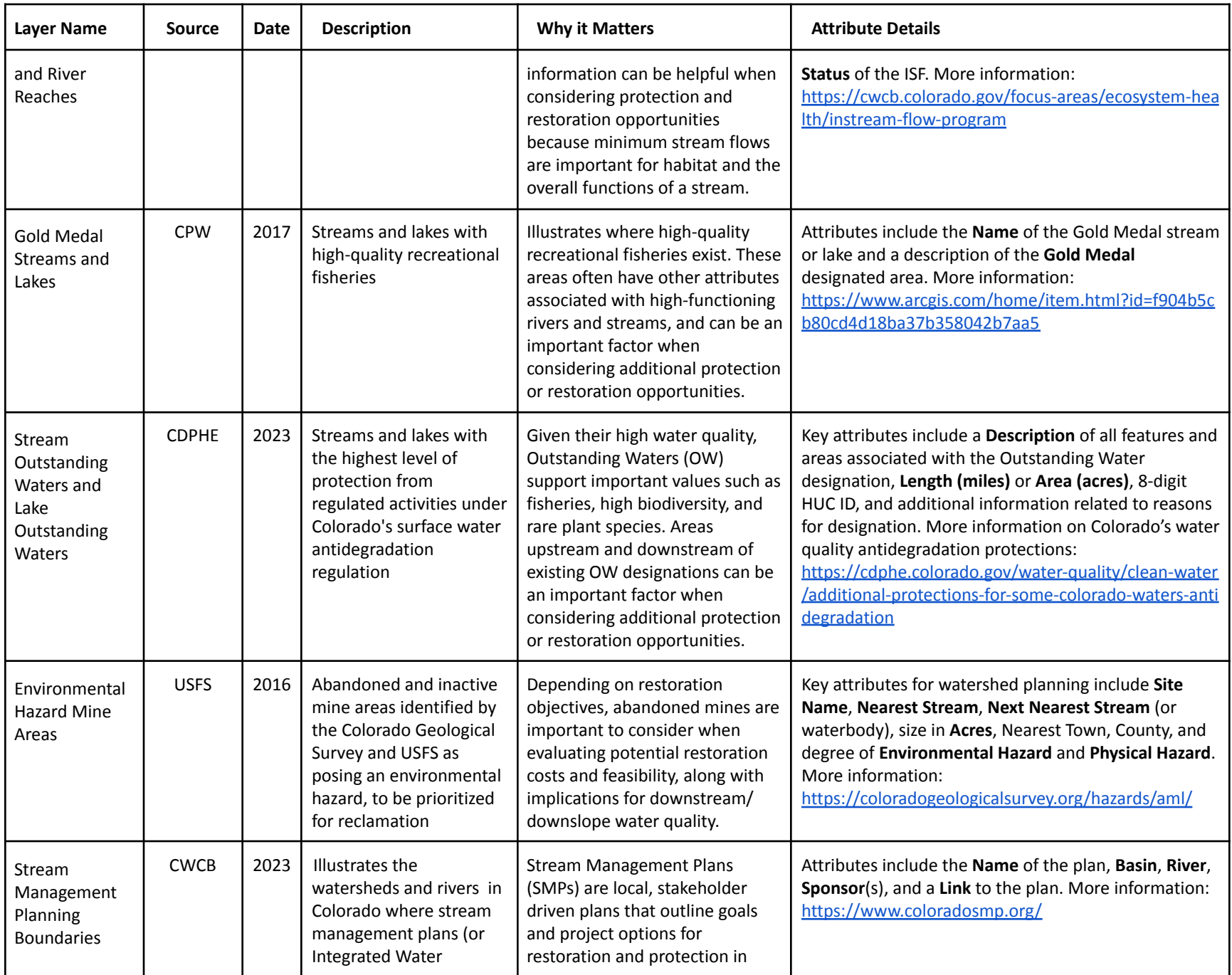

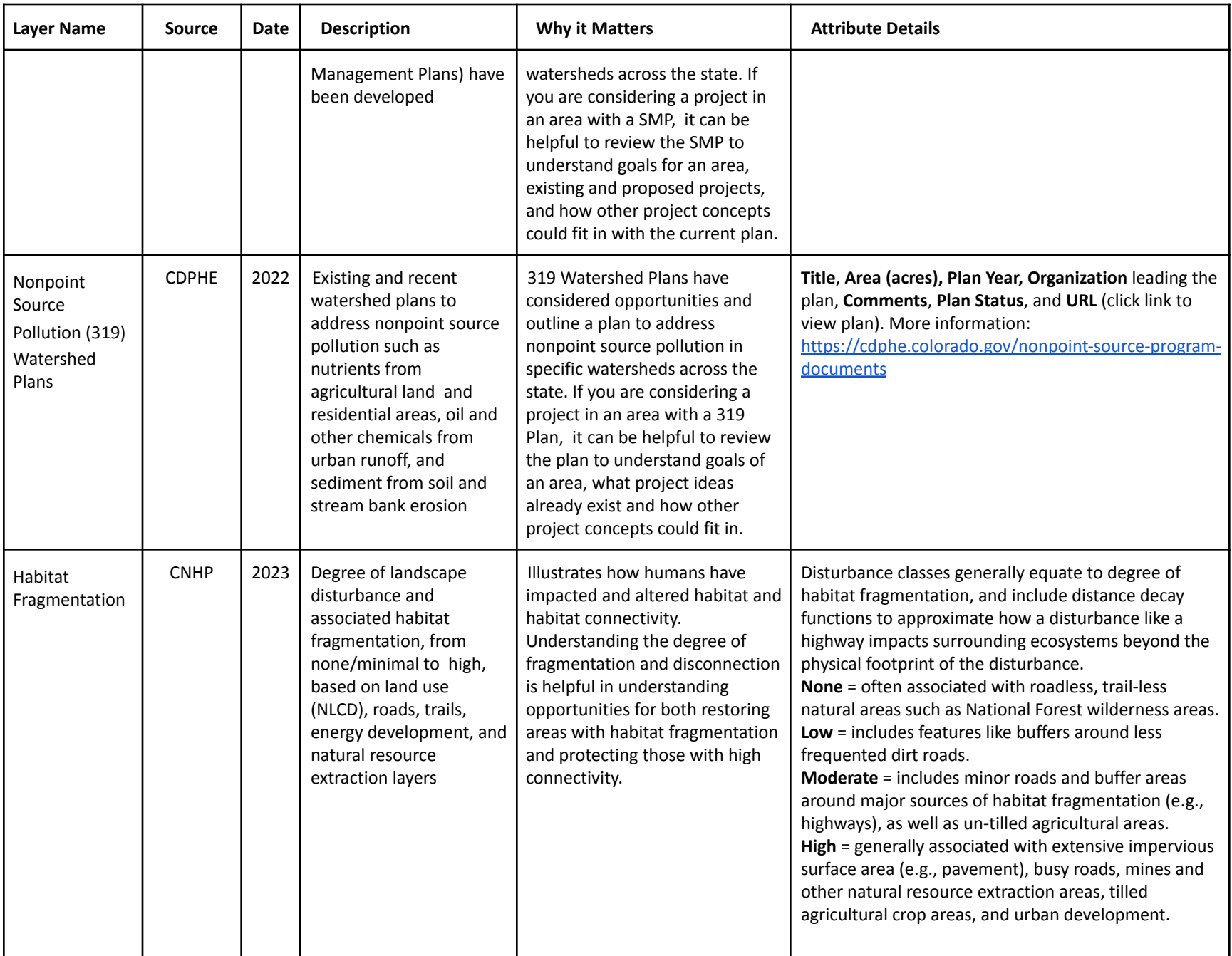

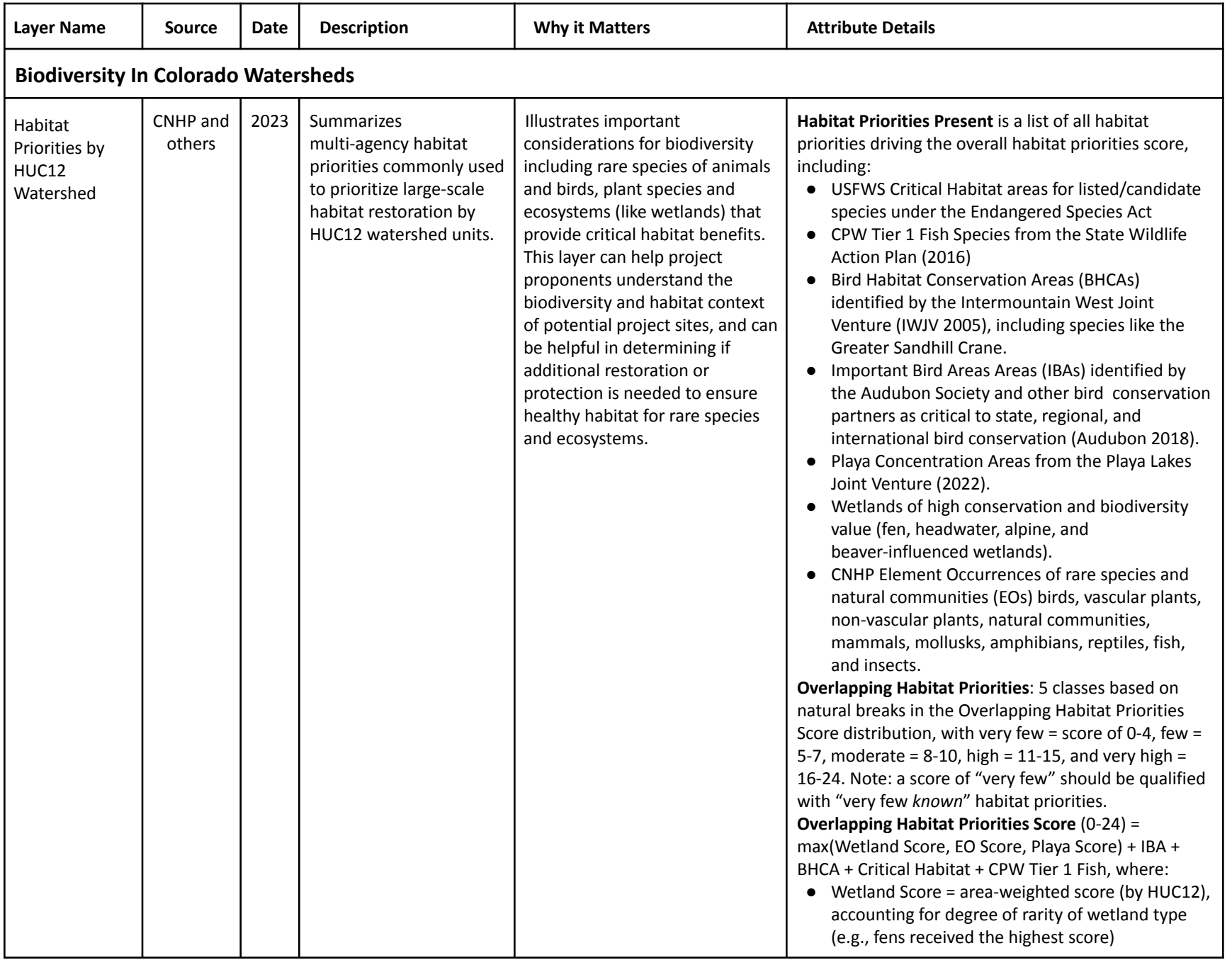

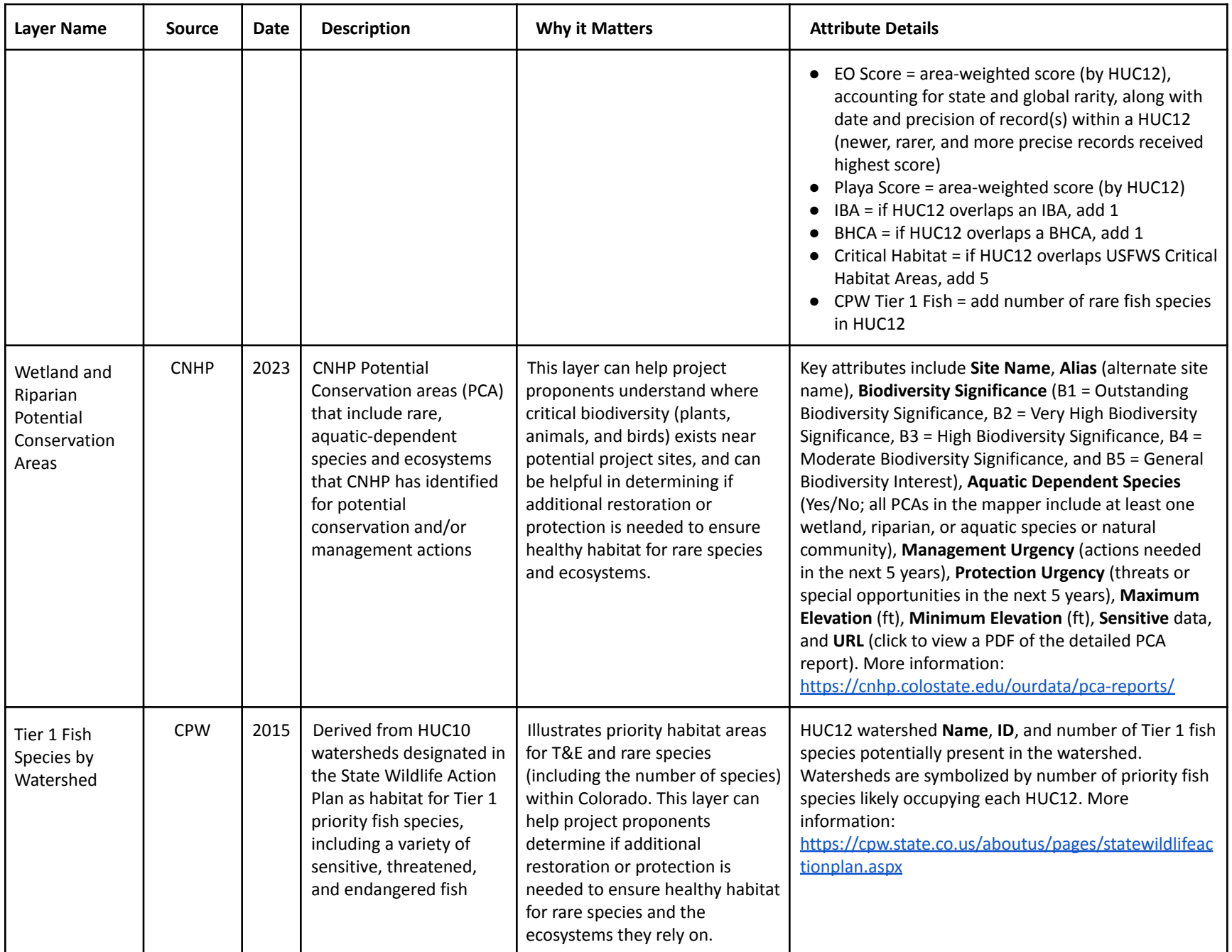

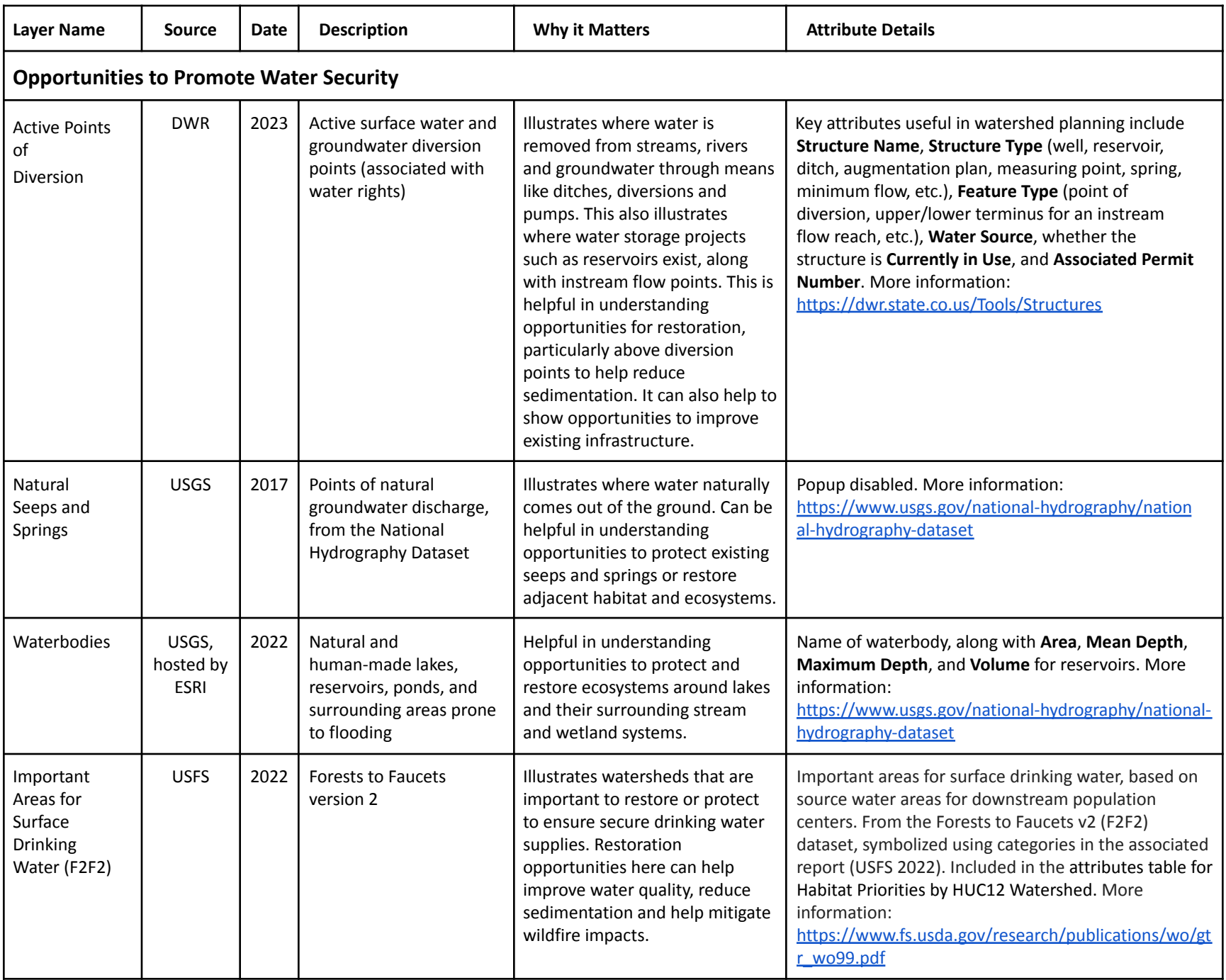

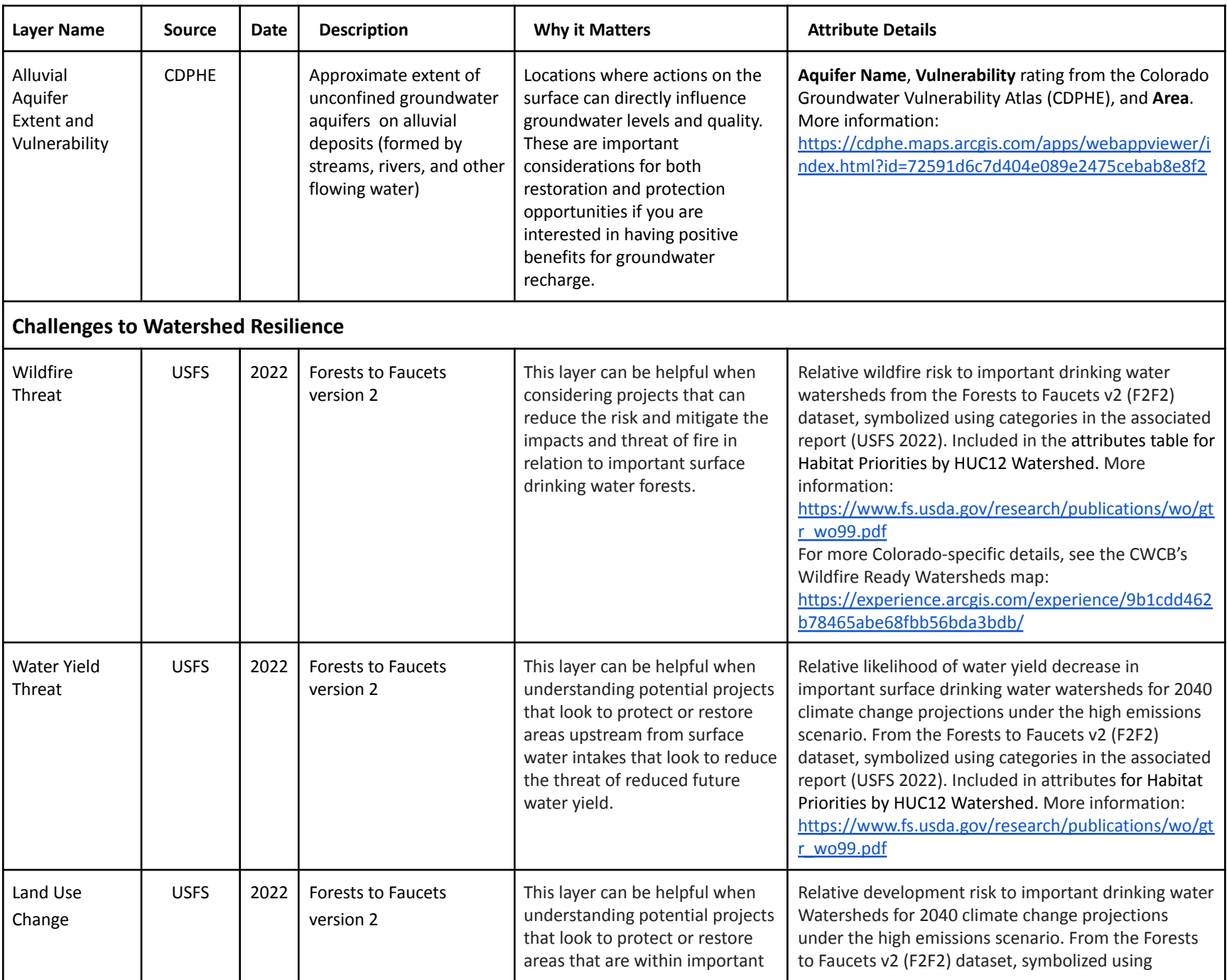

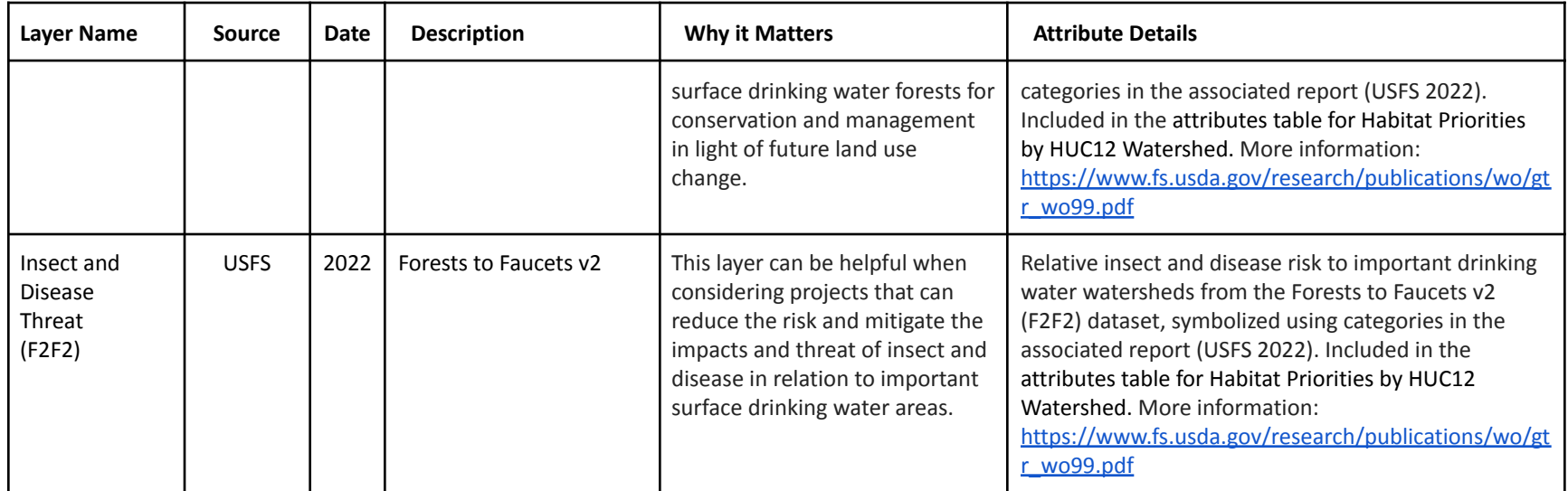